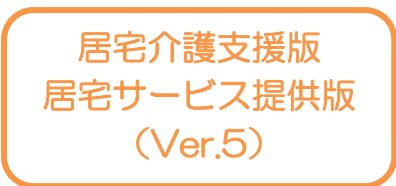

I

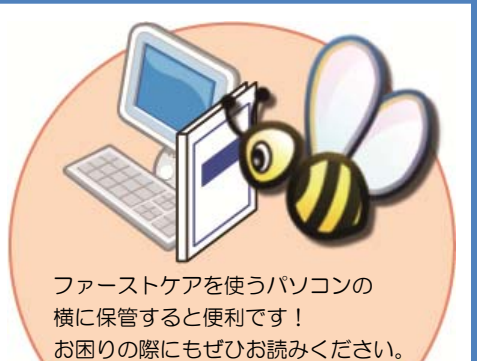

スタートガイド□1

# 「初期設定」編

ファーストケアを使いはじめるために最低限必要な設定となります ので必ずお読みください。

■ユーザーサポート情報■

First Care 本体の右上「?」マークをクリックすると、ユーザーサポート情報を簡単に 表示できます。

※一部の画面につきましては、デザインが異なる場合がございます。

※ご契約内容により本紙に記載されている内容以外の初期設定が必要となる場合がございます。

## 1 事業所情報を登録してください

ł

まず、御社の介護保険サービス事業所としての申請情報を登録します。 ここでは、事業所の届け出内容をそのまま登録してください。

1-1 ファーストケアを起動させ、メインメニュー画面を表示させます。 メインメニュー画面から[各種登録情報]を選択してください。

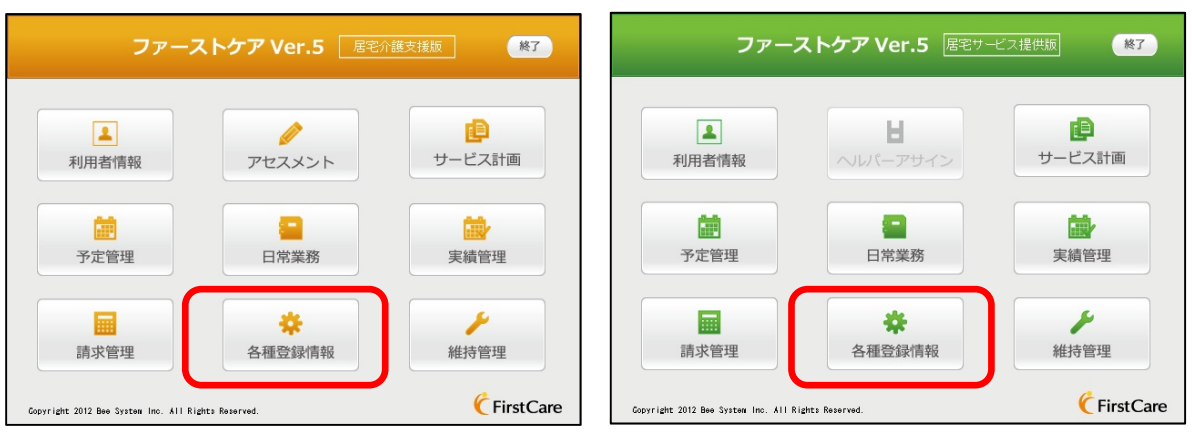

▲居宅介護支援版メインメニュー画面 ▲居宅サービス提供版メインメニュー画面

1-2 片楽タブから[事業所情報]タブを選択し、【事業所情報】画面を表示させてください。

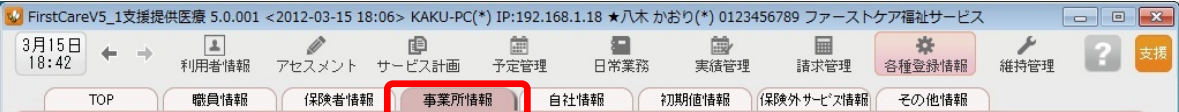

1-3 | [新規]ボタンを押し、事業所番号や名称、TEL等の情報を入力してください。

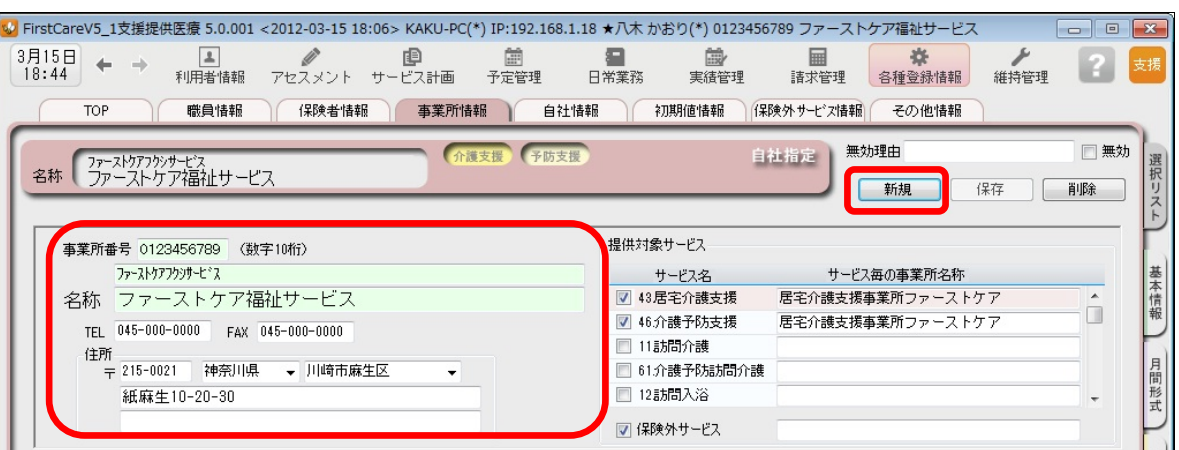

1

│ 1一4 │ 提供対象サービスともチェックします。(画面右上)

続けて**、施設区分・体制など**の詳細を設定してください。(画面下)

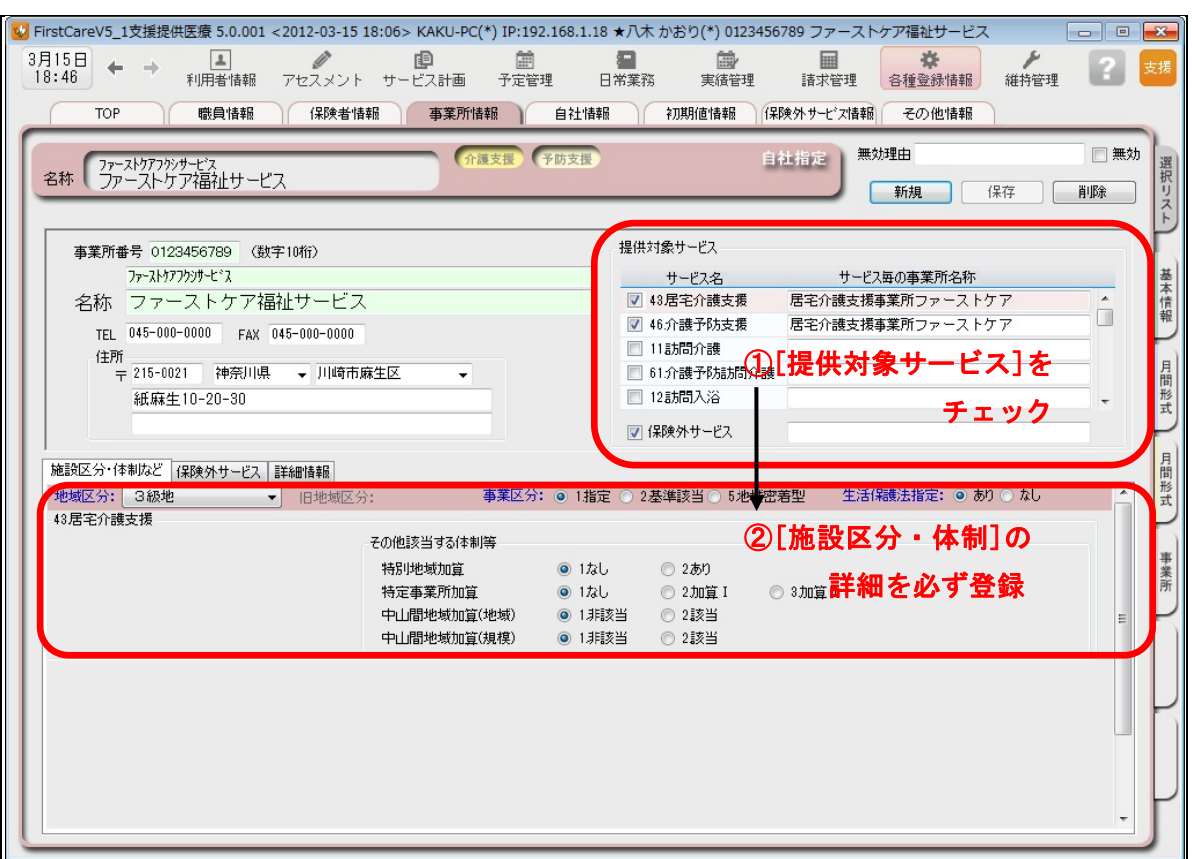

※対象提供サービスと予防サービスが分かれているのでご注意ください。 ※施設区分・体制などはすべてを登録しないと保存できません。 ※提供事業所の場合は「保険外サービス」にもチェックを入れます。

[施設区分・体制]の詳細は、実績データの作成や請求計算の基となる大切な情報です。 国保連請求内容に関わりますので、確認しながら正確にご登録ください。

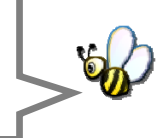

│ 1−5 │ [保存]ボタンを押します。登録が完了しました。

#### 自社が居宅介護支援事業所の場合

提供票・ 利用票等の作 作成や給付管理 理などで、サー 。ービス提供事 業所の事業所 所情報が必要と となるため、 関係するサービス提供事業所の事業所情報を登録する必要があります。

#### 自社がサービス提供事業所の場合

国保連請求(様式二・様式二の二)で居宅サービス計画を行った事業所情報が必要となるため、利用 者の居宅サービス計画を担当している居宅介護支援事業所や地域包括センターの事業所情報を登録す る必要が があります。

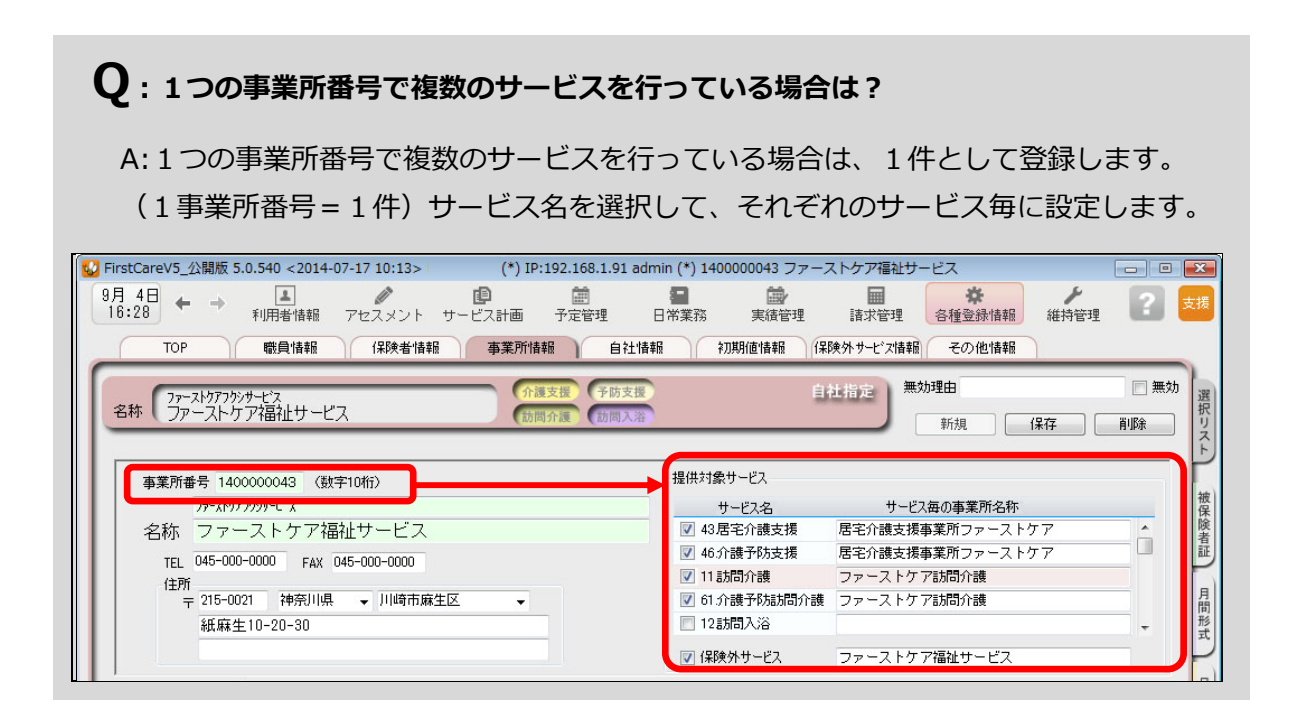

### **Q:訪問看護(医療保険)の情報はどうするの?**

A:訪問看護ステーションで医療保険請求を行う場合、介護保険情報とは別に医療保険の 登録項目があります。訪問看護ステーションの申請内容(届出内容)を確認し正しく登録 してください。

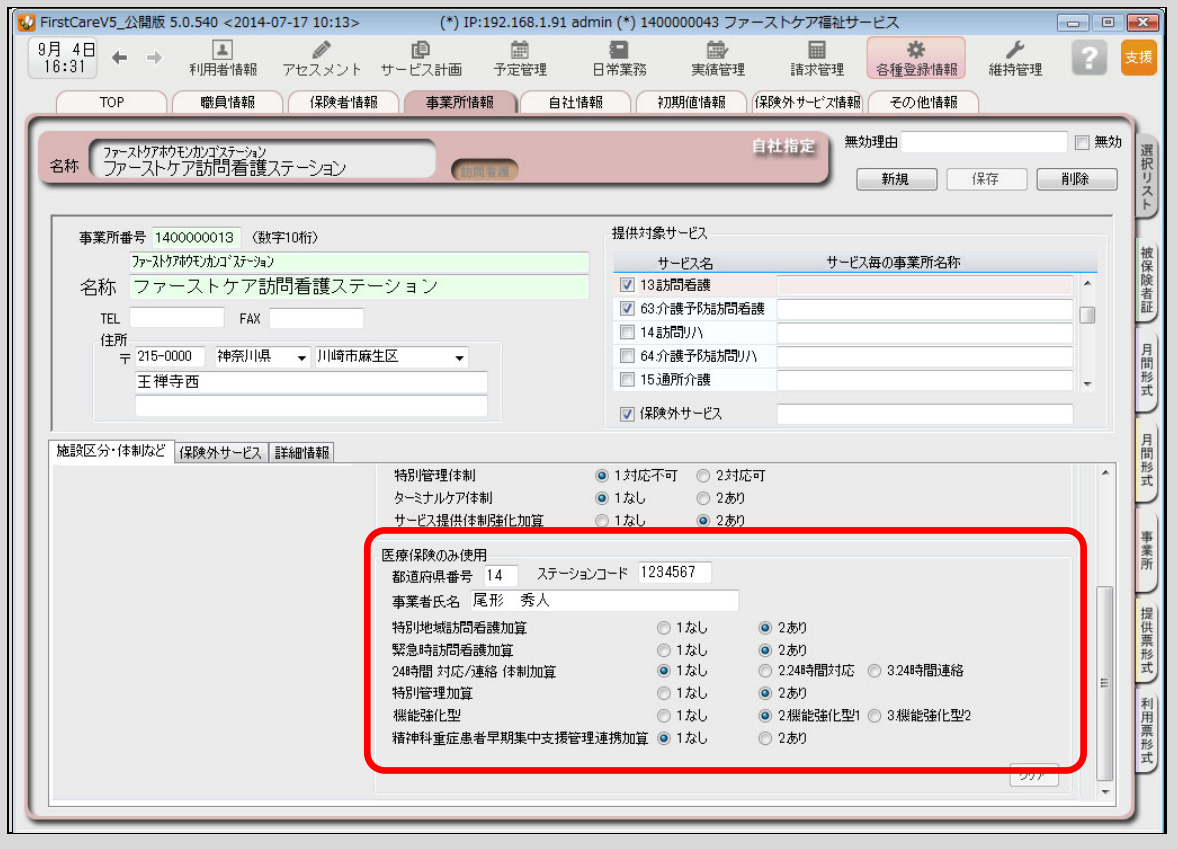

## 2 自社情報を設定してください

自社の情報を設定します。

自社情報を設定するまでは、製品版としてご利用できません。(機能が制限されます)

2-1 作業タブから[自社情報]タブを選択し、【自社情報】画面を表示させてください。

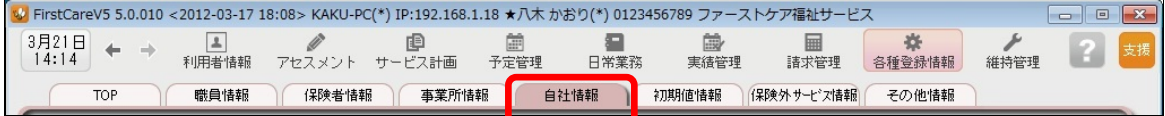

2-2 │「ファーストケア」で契約された自社サービスの事業所を選択してください。 ※提供事業所の場合は保険外サービスも必ず指定してください。

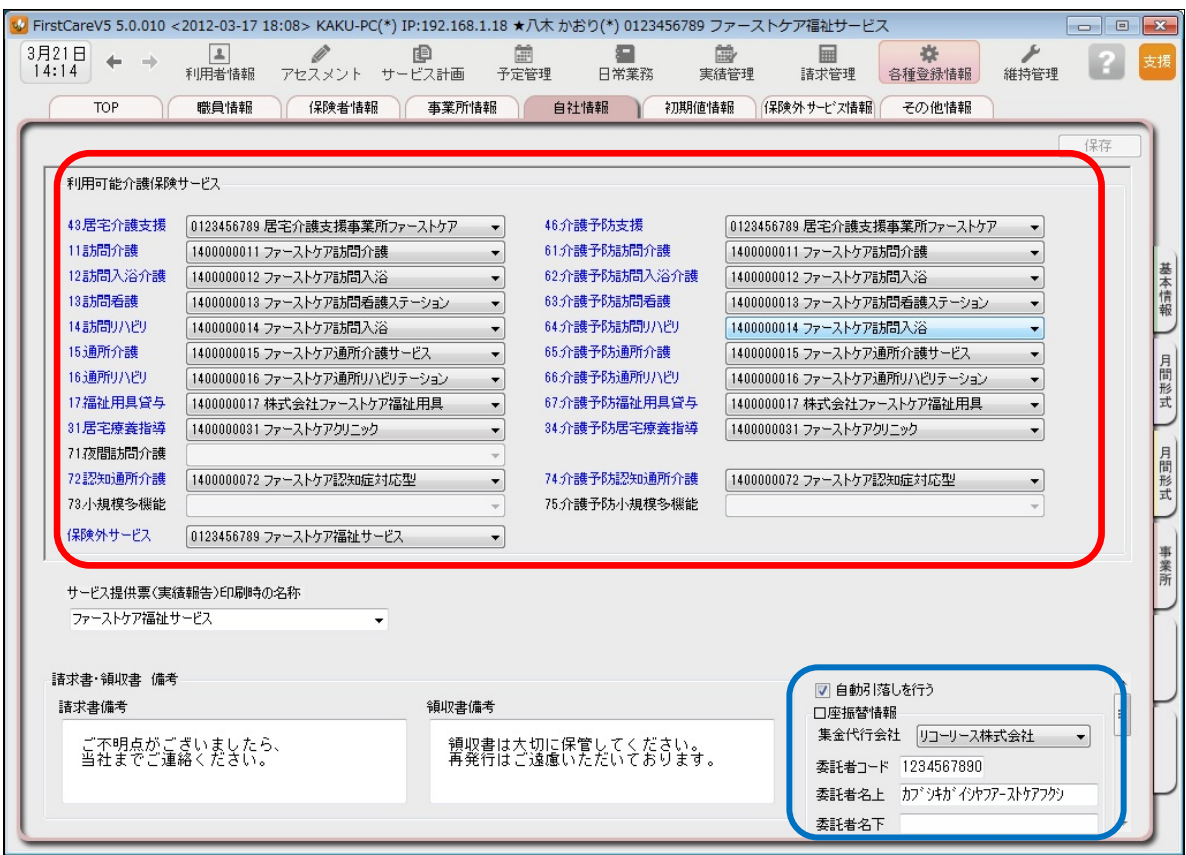

利用者請求オプション「売掛入金管理」「口座振替管理」をご利用の場合、画面右下「自動引落 を行う」にチェックを入れ、必要事項を登録する必要があります。詳しくは製品版マニュアル をご参照ください。

#### 2-3 [保存]ボタンを押します。登録が完了しました。

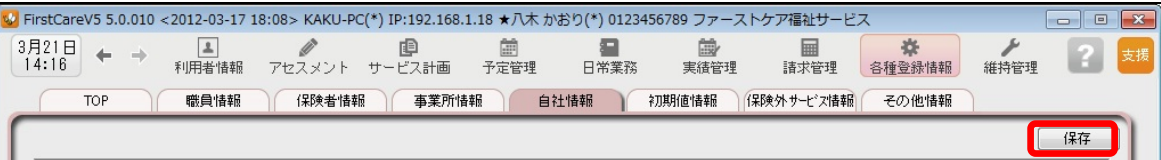

## 保険者 情報を 登録し てくだ ださい

保 保険者の情報 報を登録し ます。

保険者情報にも「利用者情報のを受録する際に必要になります。

│ 3―1 │ 作業タブから[保険者情報]タブを選択し、【保険者情報】画面を表示させてください。

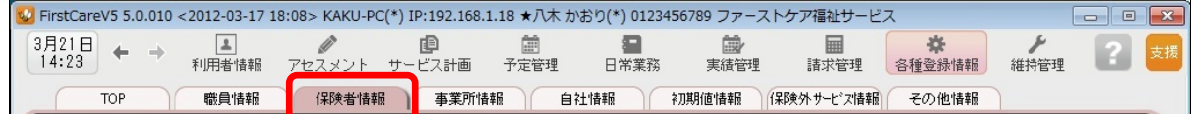

│ 3一2 │ [都道府県別一括登録]ボタンを押してください。

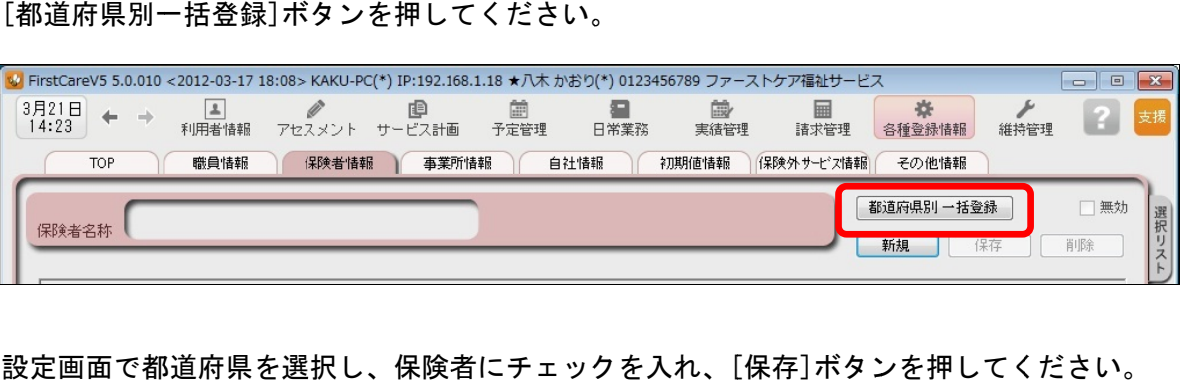

│ 3 ─ 3 │ 設

3

設定画面で都道府県を選択し、保険者にチェックを入れ、[保存]ボタンを押してください。  $\sim$   $\sim$   $\sim$ 

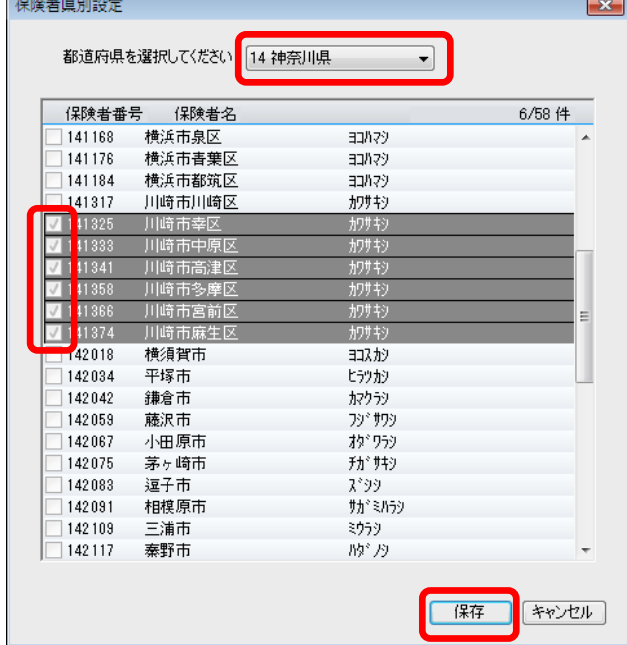

■ 3-4 ■ 確 確認画面で[はい]を押します。登録が完了しました。

あらかじめサービス提供地域を全て登録しておくと便利です。

## 職員情報を登録してください

4

自社の職員の情報を登録します。 職員情報は、業務日誌や計画書の作成者を登録する 際に必要になります。(全職員を登録する必要はありません。)

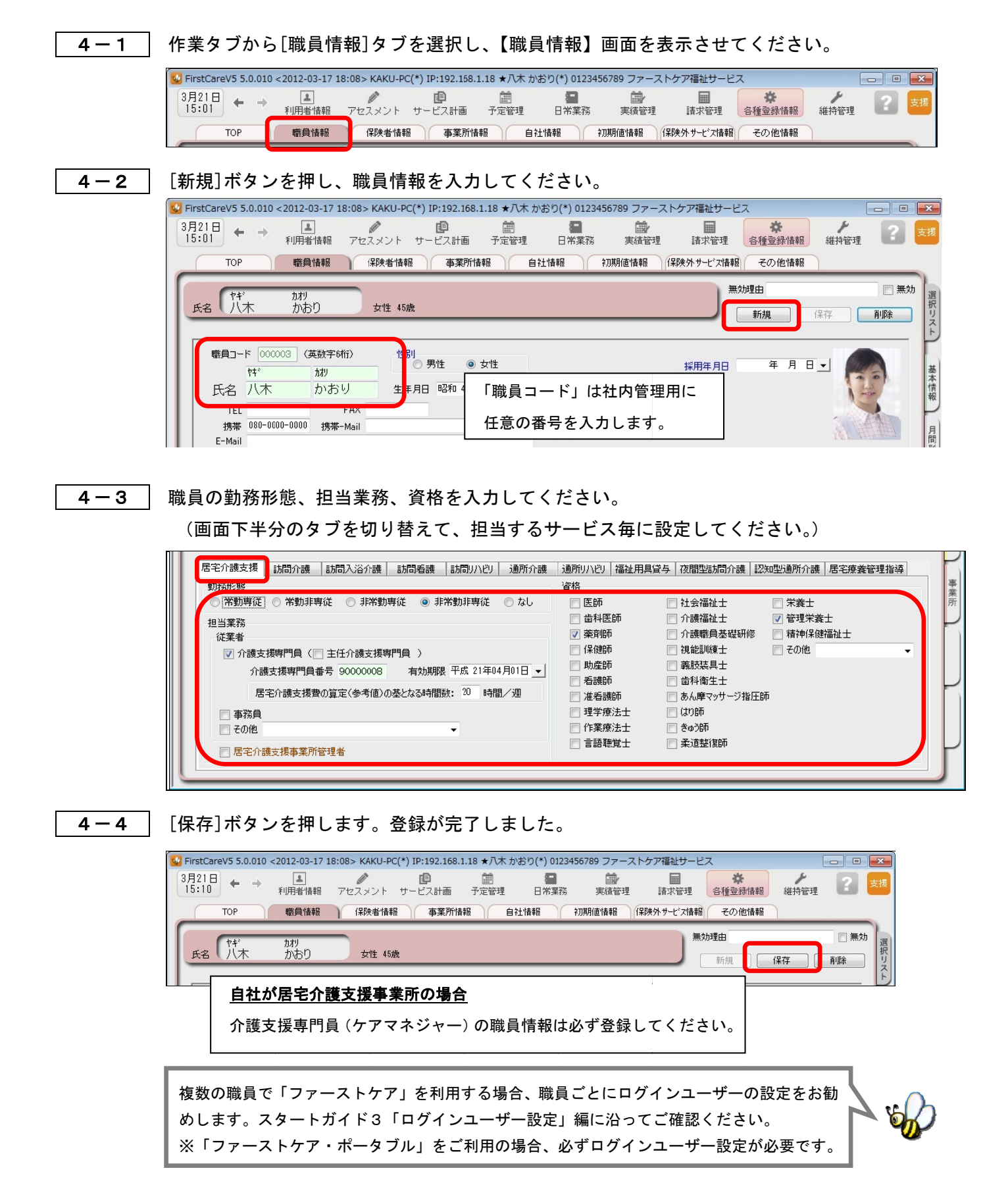

## 5 利用者情報を登録してください

利用者の情報を登録します。

利用者情報は、国保連請求データにも反映されます。必ず正確な情報をご登録ください。

5-1 メインメニューから[利用者情報]を選択し、作業タブから[基本情報]タブを選び、

【基本情報】画面を表示させてください。

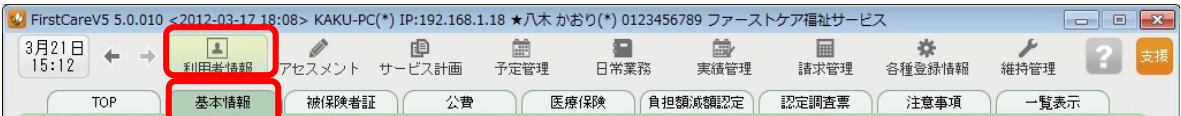

5-2 |「新規]ボタンを押し、利用者情報を登録してください。

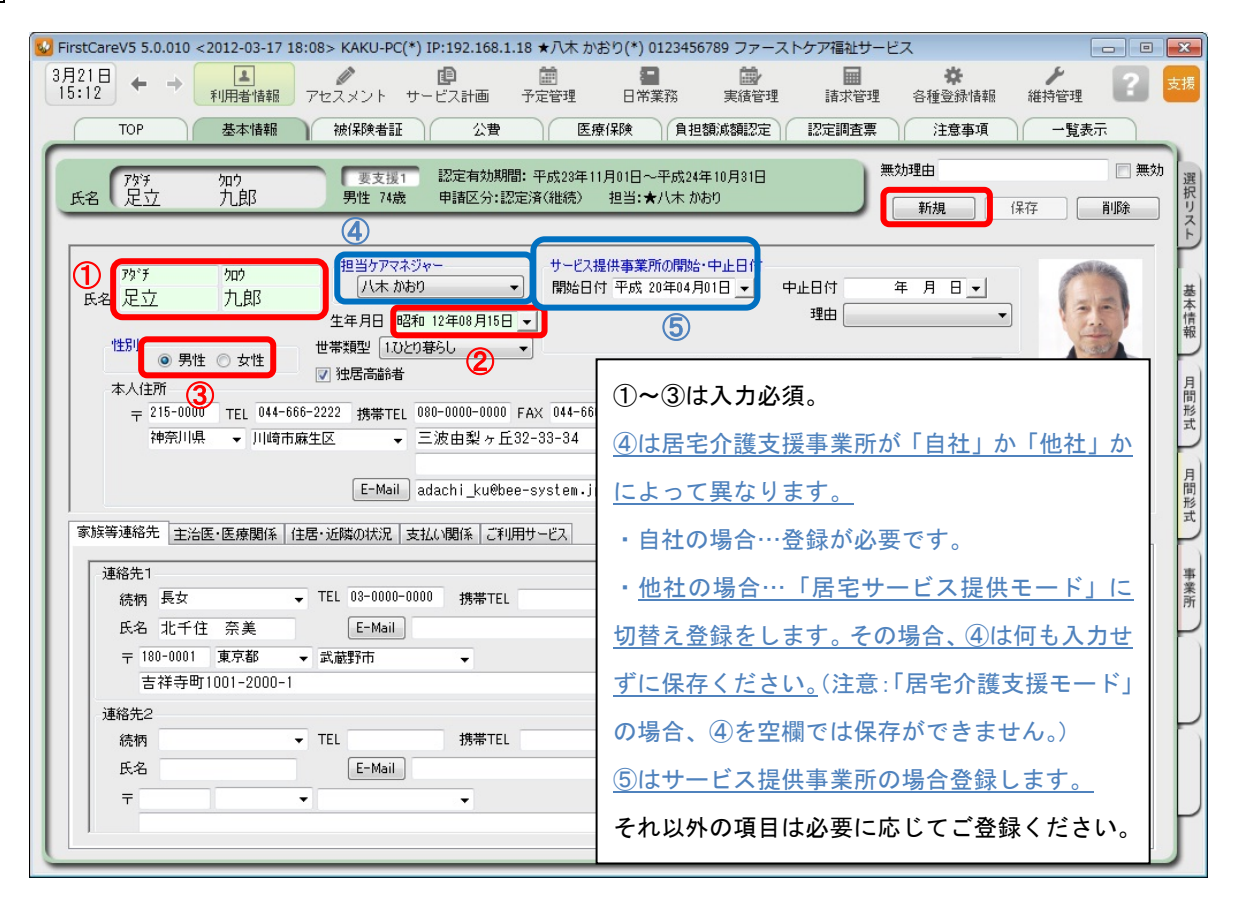

5-3 [保存]ボタンを押します。登録が完了しました。

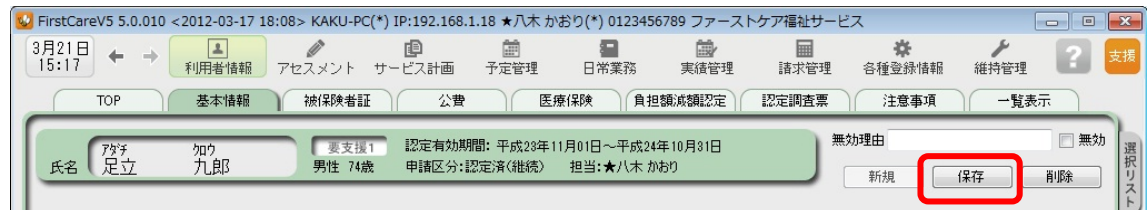

 5-4 続けて作業タブから[被保険者証]タブを押し、【被保険者証】画面を表示させてください。 (ここからは被保険者証の情報をご用意の上、ご登録ください。)

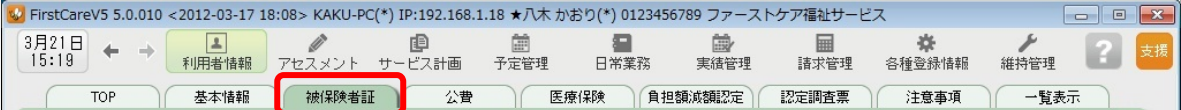

5-5 | [新規]ボタンを押し、被保険者証情報を登録し、[確定]ボタンを押してください。

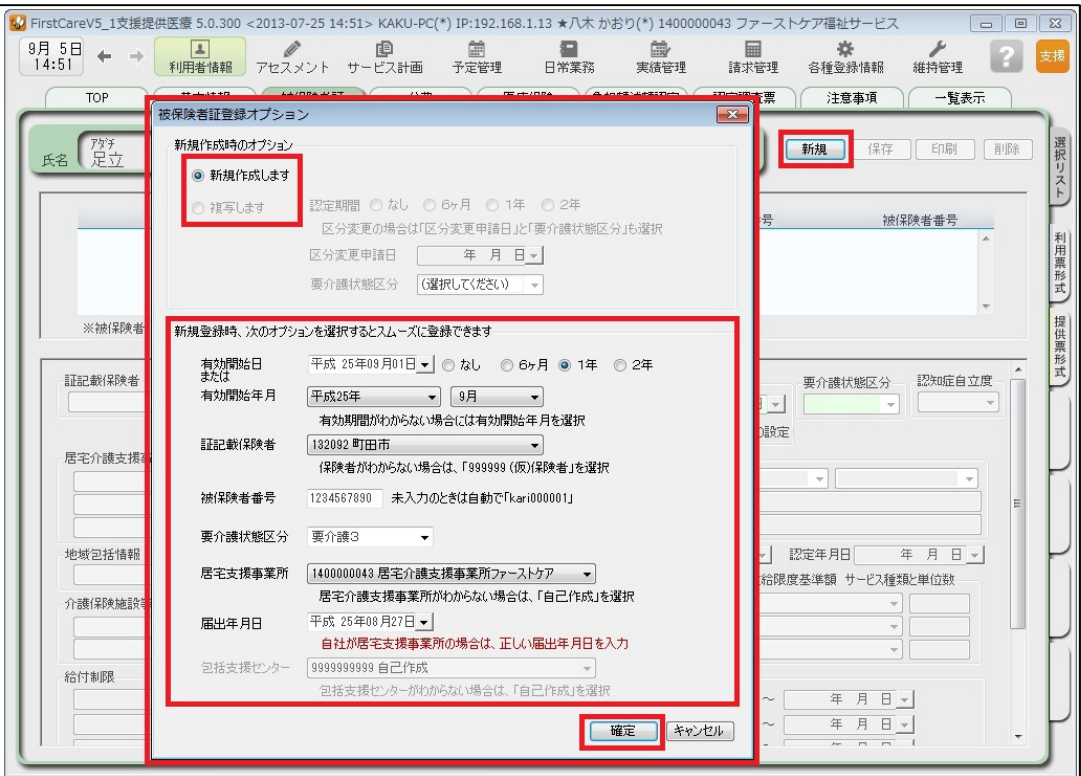

$$
5-6
$$

5-6 確認メッセージの内容を確認後、[保存]ボタンを押します。登録が完了しました。

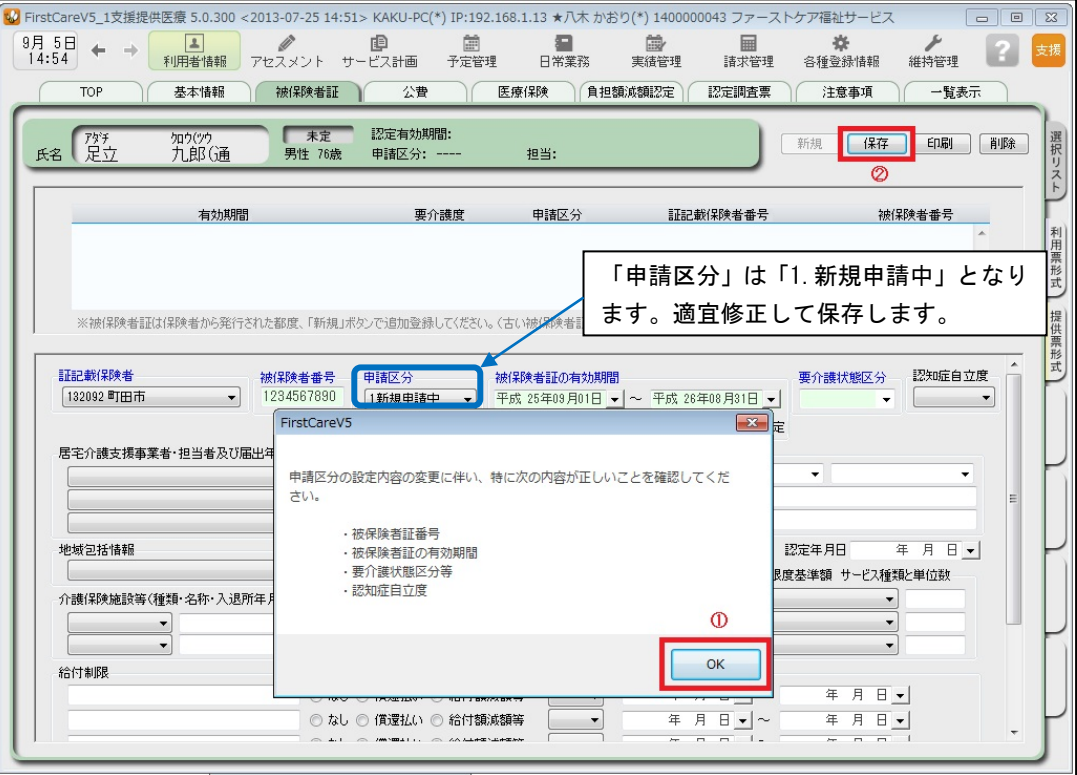

5-7 | 公費が適用される利用者または利用者負担額の減額·免除の認定を受けている利用者につい

ては、続けて作業タブから[公費]または[負担額減額認定]タブを選択してください。 (通常は 5-6 までで登録は完了です。)

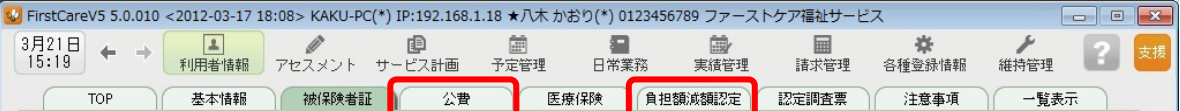

 5-8 [新規]ボタンを押し、資格証明書や減額認定証の内容を登録し、[保存]ボタンを押します。 登録が完了しました。

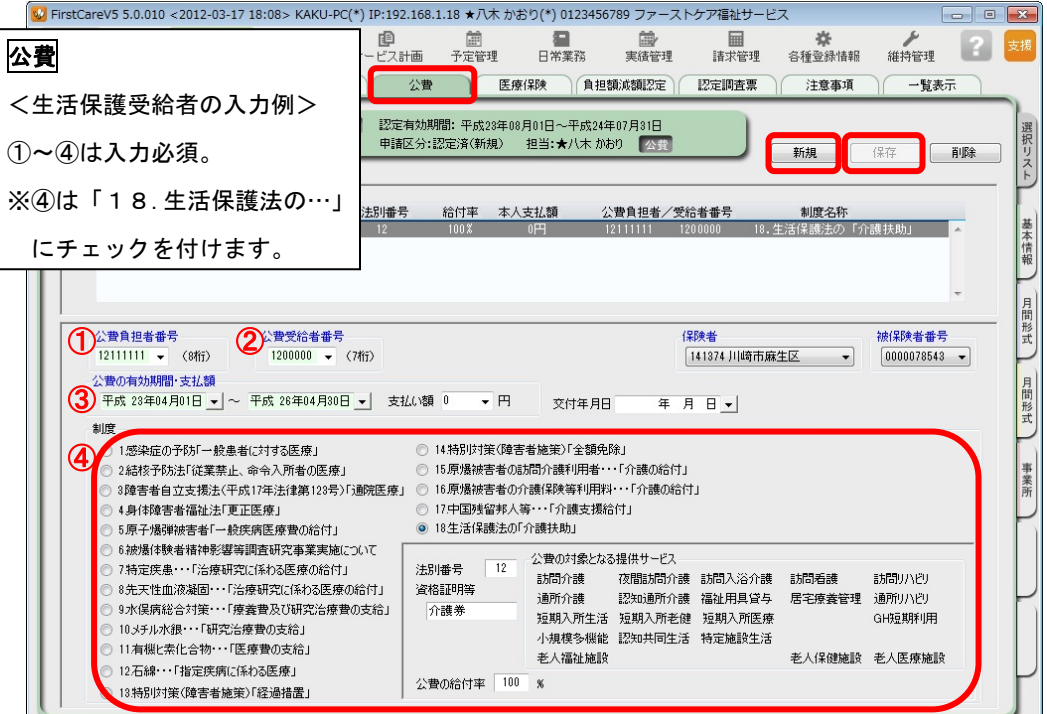

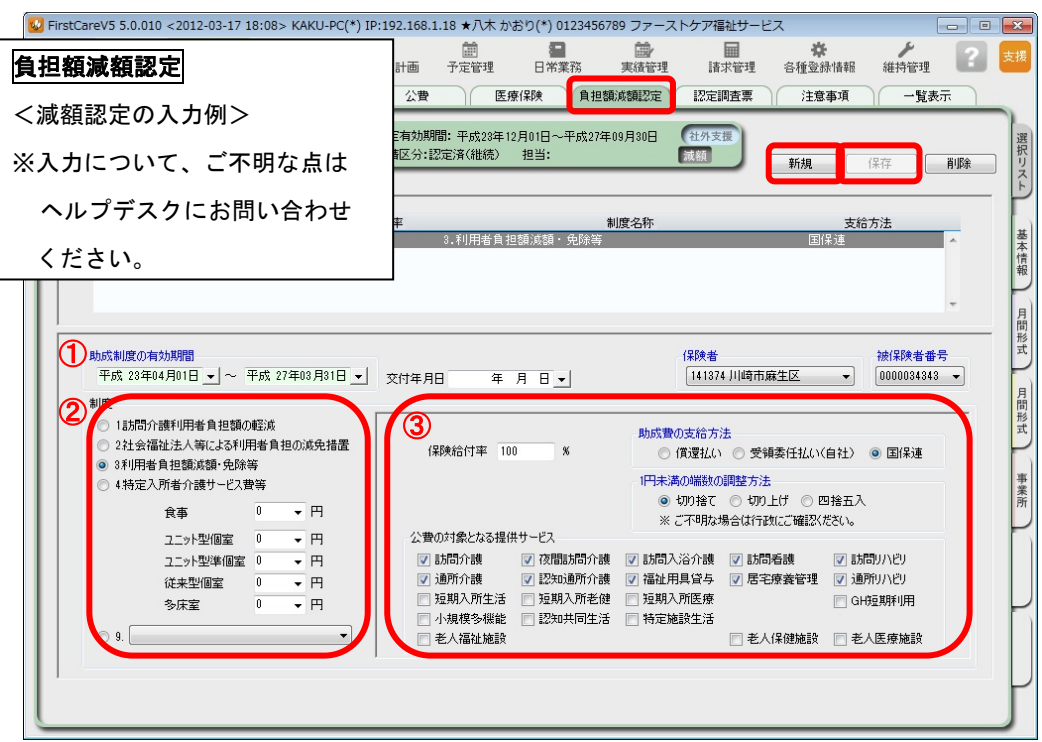

## 6 保険外サービス情報を登録してください

保険外サービスの情報を登録します。保険外サービスは、利用者が自己負担で利用す る介護保険適用外のサービスです。利用者の請求書に反映されます。

保険外サービスには、「単独サービス」・「付帯サービス」・「有料サービス」の 3 種類がありま す。課金条件に合わせ組み合わせて運用します。

#### ▼[単独サービス]

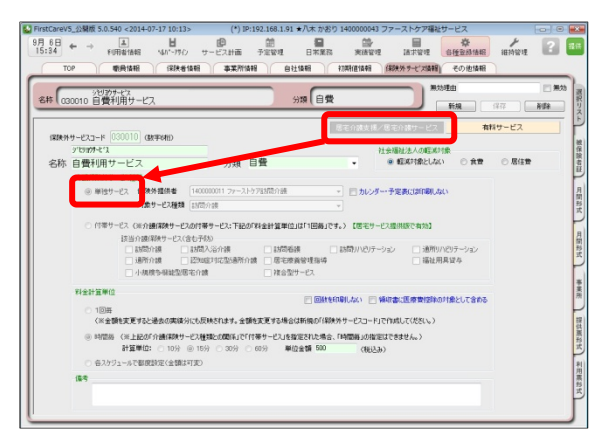

「単独サービス」は、介護保険サービスの 提供とは独立したサービスを登録します。 金額の都度指定・固定指定のどちらも設定 が可能で、課金単位も1回毎・時間毎・随 時から選べます。幅広い種類のサービスに 対応しています。 (例:延長サービス、毎週利用する自費サ

ービス、キャンセル料など)

#### ▼[付帯サービス]

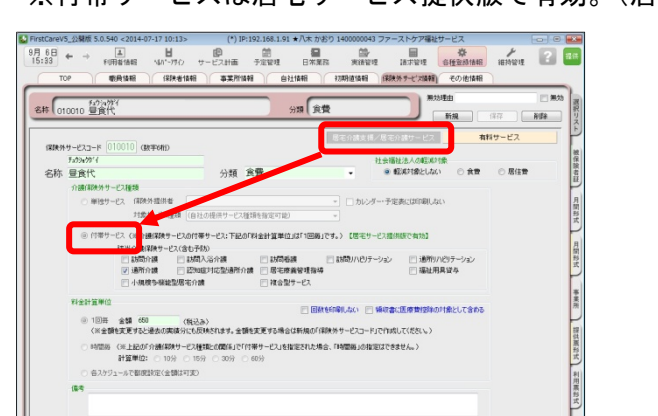

※付帯サービスは居宅サービス提供版で有効。(居宅介護支援事業所は使えません。)

「付帯サービス」は、介護保険サービスの 提供に伴ったサービスを登録します。 付帯サービスは介護保険サービスの利用 実績がある日に対してのみ設定が可能に なります。予め初期値に登録すれば、自動 で課金ができます。利用日ごとに利用者を 一覧にし、一括設定・一括解除も行えます。 (例:昼食代、おむつ代など)

#### ▼[有料サービス]

※有料サービスは居宅サービス提供版で有効。(居宅介護支援事業所は使えません。)

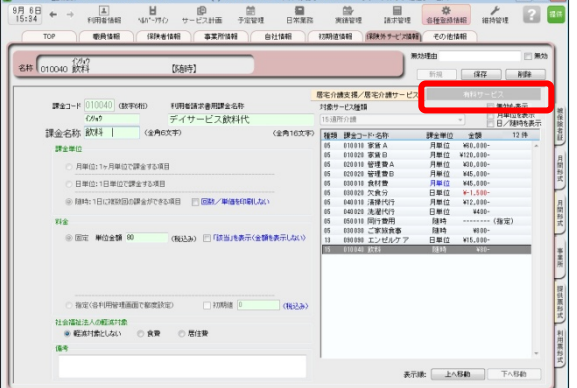

「有料サービス」は、介護保険サービスの 利用実績の有無にかかわらず利用できま す。課金単位は「月単位」「日単位」「随時」 と選択でき、料金も固定か都度指定から選 択できます。自由度が高く、幅広く活用で きます。

(例:月単位の事務管理費、日単位のキャ ンセル料、1 日複数回発生する飲料代など)

 6-1 メインメニューから[各種登録情報]を選択し、作業タブから[保険外サービス情報]タブを選び、 【保険外サービス】を表示させてください。

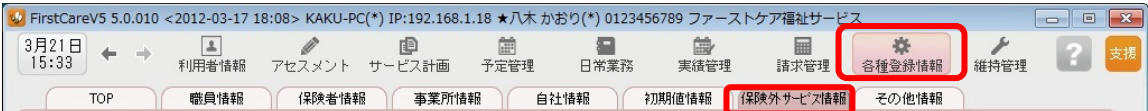

6-2 | [新規]ボタンを押し、名称や課金単位、料金等の情報を登録してください。 (事業所の運用にあわせてご登録ください。)

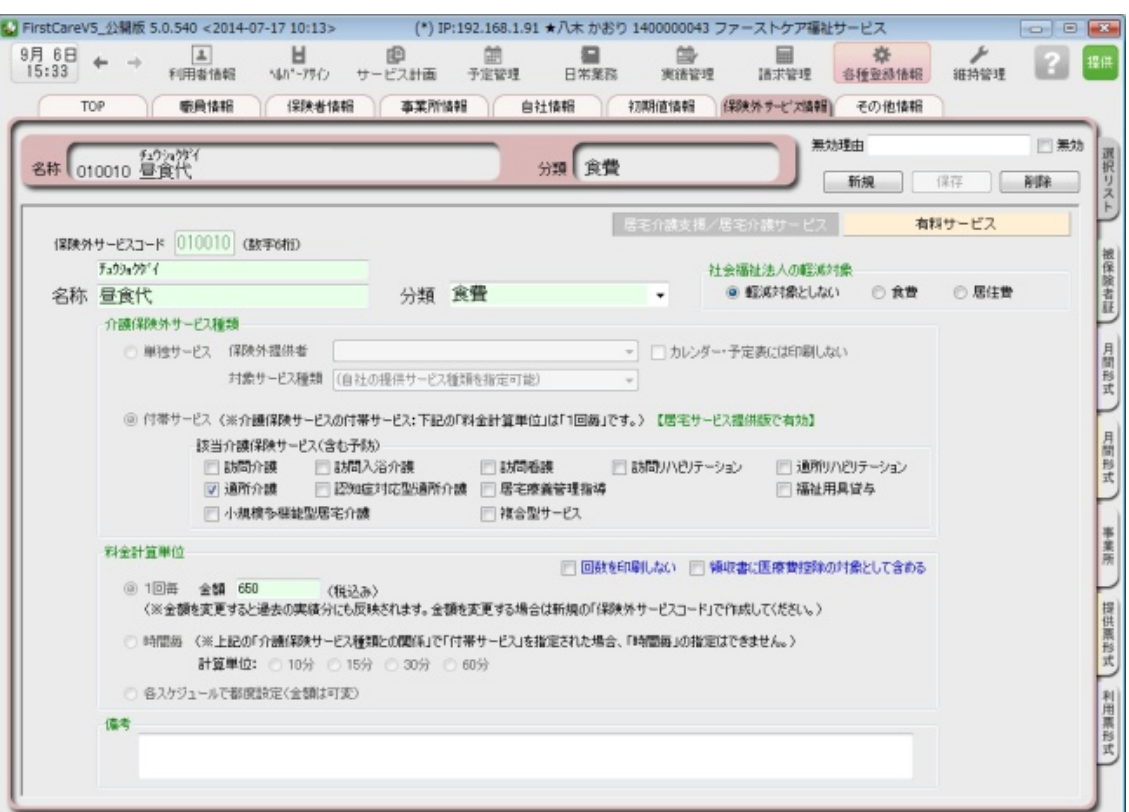

画面の例では通所介護サービスの昼食代を「付帯サービス」で登録しています。

6-3 | [保存]ボタンを押します。登録が完了しました。

※本ガイドP15『付録2.実際に「保険外サービス」を登録してみよう』では、保険外サービスの登録例を ご紹介しています。あわせてご確認ください。

### <Tips コーナー>

i.

- Q.「保険外サービスコード」はどのように設定するの?
- A.「保険外サービスコード」は利用者の請求書の明細の記載順序を指定する項目です。 以下をご確認の上、事業所様の運用にあわせてご設定ください。

※「保険外サービスコード」は、後から変更できません。設定時にはご注意ください。

※「保険外サービスコード」の番号は、1 件につき 1 つ登録できます。

以前登録したことのある番号が使用できないように保護(ガード)がかかります。(変更不可)

#### <設定について(重要)>

保険外サービスコードは 6 桁の数字となります。

請求書の明細は「保険外サービスコード」の昇順(番号の若い順)で記載されます。

(000000 が請求書の明細の一番上に記載され、999999 が明細の一番下に記載される)

設定は事業所の料金表にそって登録します。以下は一例です。 事業所様の運用に合わせて、ご検討ください。

#### 参考一例

•上 2 桁「\*\*0000」⇒大分類を設定します。 01~99 まで使用することで大分類を 99 種類まで登録できます。 数字の若い方に毎月発生する月単位の課金を登録することで、 請求書を印刷した際に、明細の上位で印刷されます。

#### 例えば

-01~・・・付帯サービス昼食代など発生する頻度が一番高い料金

-02~・・・おむつ代など日常的に発生する料金

-03~・・・ヘアカットなどたまに発生する料金

-99~・・・調整金など、明細の最下位に記載したい項目

•下2桁目「0000\*0」⇒項目ごとに設定します。

~10、~20、~30 と下 2 桁目を変更しながら、各課金設定をしていきます。 このように設定しておけば、仮に税制改正などで各課金の価格が変更になった場合も 下 1 桁目を更新(~10 を~11、12、13 と更新)して登録していくことで、 請求書の並び順が変更にならないように調整することができます。

#### 例えば

- 010010「昼食代」、020020「おむつ代」と設定しておむつの価格が変更になった場合、 →020021「(新) おむつ代」と新規で登録すれば、請求書の並び順は変わりません。

### <付録1>

### ここまでの設定(データ)を「バックアップ」しましょう

「バックアップ」とは、データのコピーを保存することです。また、その保存したデータ のことをバックアップデータといいます。 ここでは、手動でのバックアップデータの作成方法をご案内します。 読み進めながらここまでの設定(データ)を実際にバックアップしてみましょう。

## バックアップデータを作成する

1−1 │ パソコンに USB メモリ等の外部記憶装置をセットしてください。

1-2 メインメニューから[維持管理]を選択し、[バックアップ]ボタンをクリックしてください。

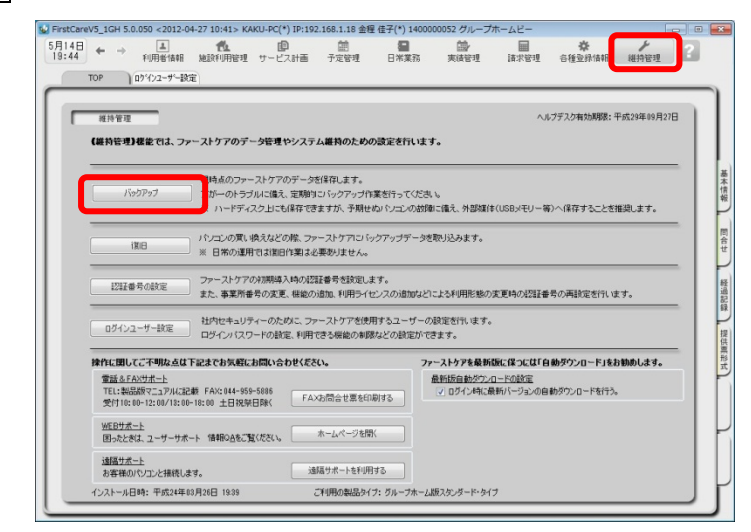

#### バックアップについて

パソコンの故障やコンピュータウイル ス感染などによる予期せぬデータ消失 に備え、適宜、外部媒体(USB メモリ等) にバックアップを取り、大切に保管し てください。

1-3 本パネルから「コンピューター」をクリックしてください。

(「コンピューター」が見つからない場合は、スクロールバーを上下に動かしてください。)

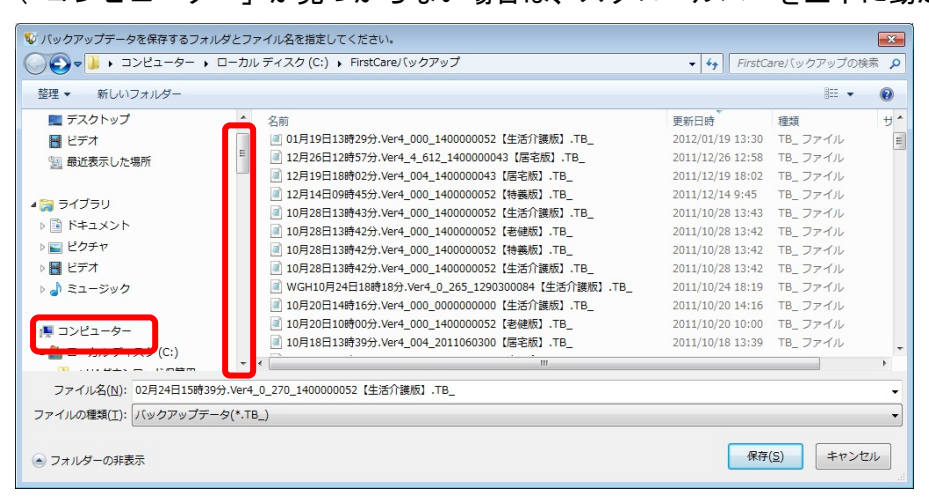

### 1-4 「「リムーバブル記憶域があるデバイス」の一覧からデータを保存する外部媒体を選び[開く] ボタンをクリックしてください。

(画像では「BOO1」という名前の USB メモリを選択しています。)

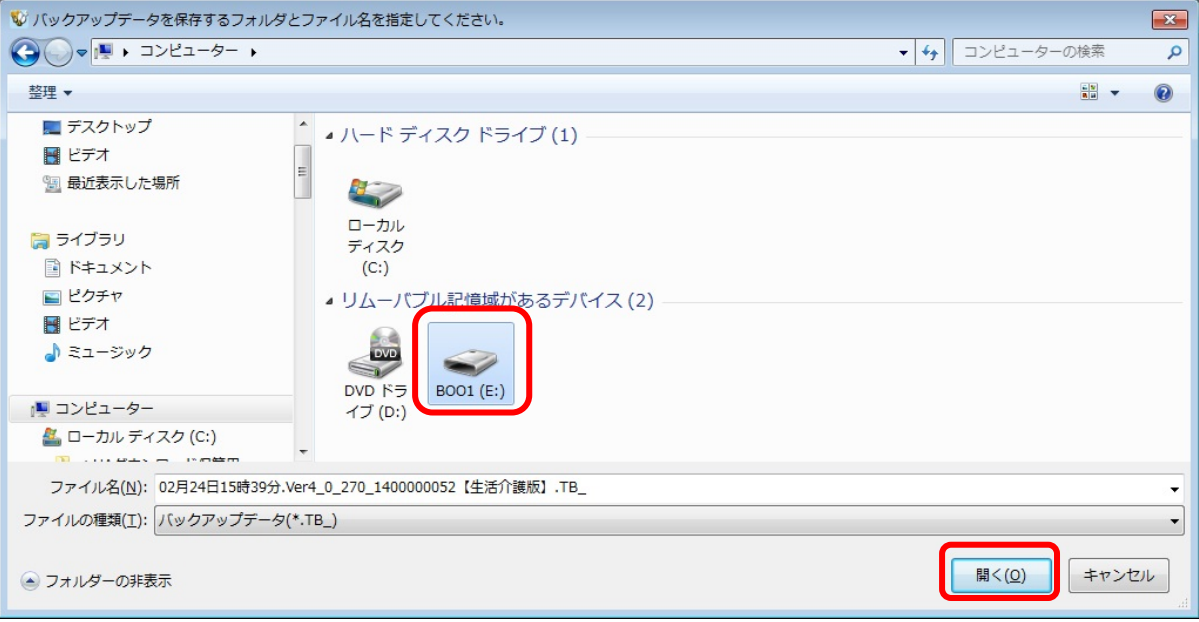

1-5 【保存】ボタンをクリックしてください。現時点のファーストケアデータを保存します。 必ずファイル名を確認してください。ファイル名は自由に変更できます。 (画像では BOO1 という外部媒体に「02 月 24 日 15 時 39 分…」というファイル名でデータ が 保存されます。)

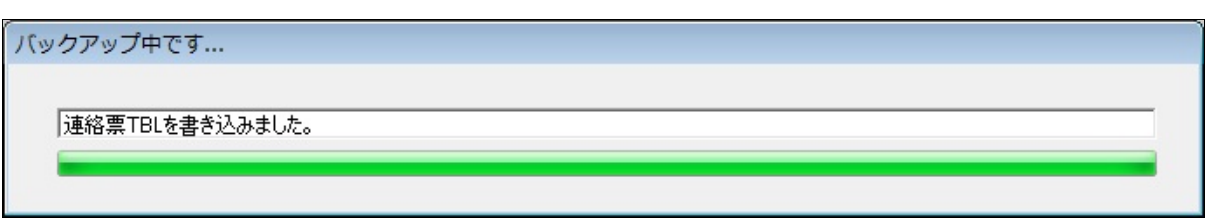

**1-6 | バックアップ完了後に表示されたウィンドウにて[OK]をクリックします。** 

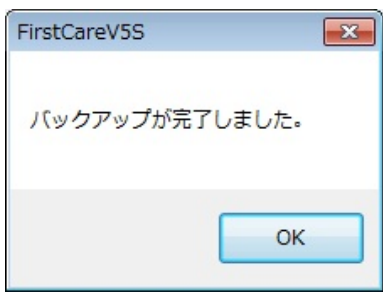

以上で、バックアップデータの作成が完了しました。

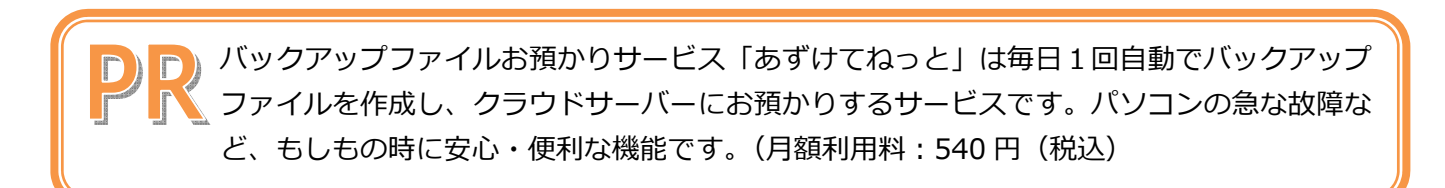

### 実際に「保険外サービス」を登録してみよう

P10「6.保険外サービスを登録してください」でご紹介した初期設定の操作に慣れてい ただくために、保険外サービスの登録例をご紹介します。

ここでは3種類の保険外サービスを次の設定条件で登録します。

【 設定条件 】

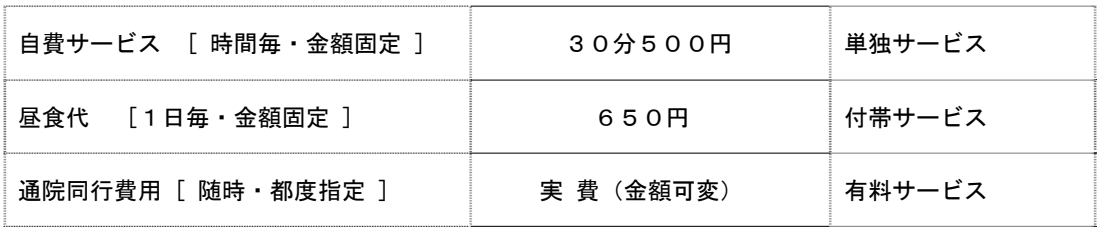

### 1. 自費サービスを登録する:単独サービス※時間毎・金額固定

 1-1 メインメニューから[各種登録情報]を選択し、作業タブから[保険外サービス情報]タブを選び、 【保険外サービス】を表示させてください。

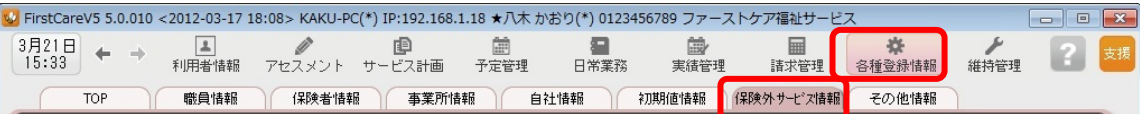

- 1-2 | [居宅介護支援/居宅介護サービス]画面の[新規]ボタンを押し、次のとおり登録して ください。
	- ① 保険外サービスコード…030010 ※コードは事業所内での管理用です。任意の数字を登録します。
	- ② 名称…自費利用サービス・分類…自費 ※分類は事業所内での管理用です。任意の用語を登録します。
	- ③ 介護保険外サービス種類…単独サービス
	- ④ 保険外提供者…提供者(自社・他社サービス事業所など)を選択 ※事業所情報の提供サービスに「保険外サービス」のチェックが必要です。
	- ⑤ 料金計算単位…時間毎 15分単位500円

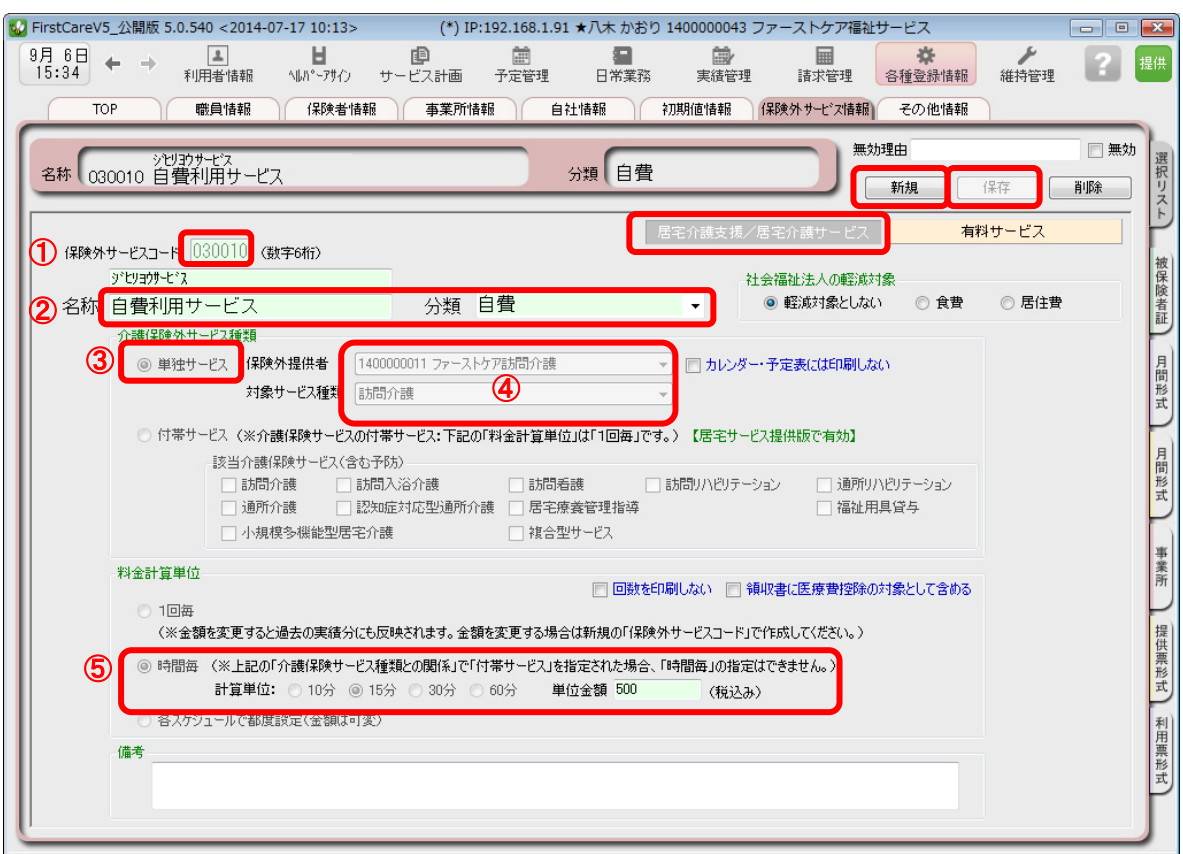

1-3 [保存]ボタンを押します。登録が完了しました。

### 2. 昼食代を登録する:付帯サービス※1日毎・金額固定

■ 2-1 √ メインメニューから[各種登録情報]を選択し、作業タブから[保険外サービス情報]タブを 選び、【保険外サービス】を表示させてください。

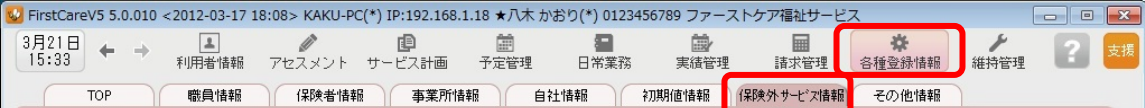

- 2-2 | [居宅介護支援/居宅介護サービス]画面の[新規]ボタンを押し、次のとおり登録して ください。
	- ① 保険外サービスコード…010010 ※コードは事業所内での管理用です。任意の数字を登録します。
	- ② 名称…昼食代・分類…食費 ※分類は事業所内での管理用です。任意の用語を登録します。
	- ③ 介護保険外サービス種類…付帯サービス
	- ④ 該当介護保険サービス…該当するサービス内容をチェック
	- ⑤ 料金計算単位…1回毎 650円

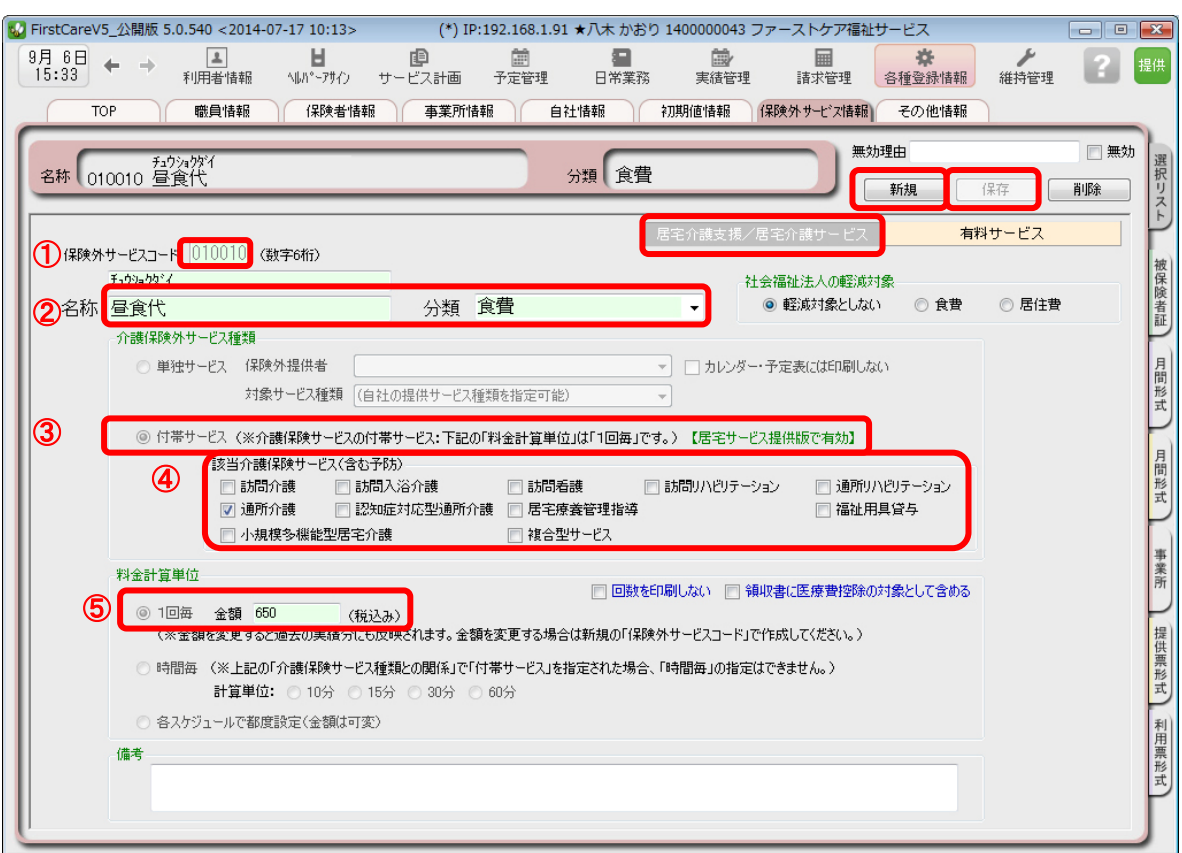

2-3 [保存]ボタンを押します。登録が完了しました。

2-4 常航護保険サービスの提供に伴って発生する付帯サービスは、初期値として登録すると算定 **漏れ防止につながります。発生頻度の高い付帯サービスは続けて作業タブ[初期値情報]を** 選択してください。

該当サービスのタブを開き、初期値として設定する付帯サービスを登録してください。

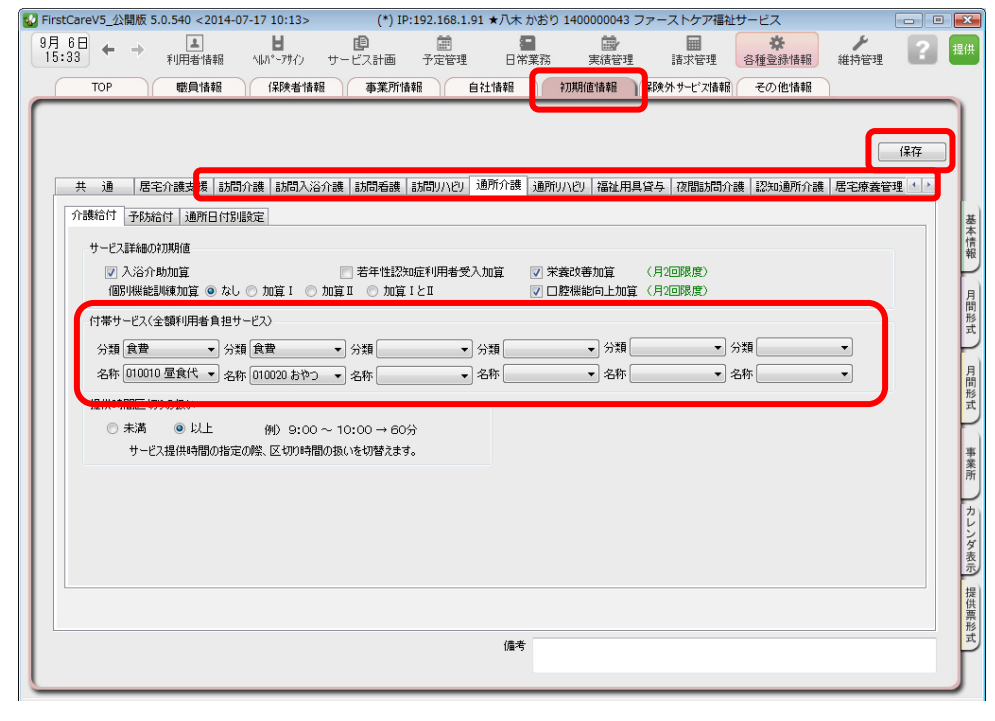

2-5 | [保存]ボタンを押します。登録が完了しました。

### 3. 通院同行費用を登録する:有料サービス※随時·都度指定

提供の都度金額が変わる場合、有料サービスが適しています。

3-1 │ メインメニューから[各種登録情報]を選択し、作業タブから[保険外サービス情報]タブを 選び、【保険外サービス】を表示させてください。

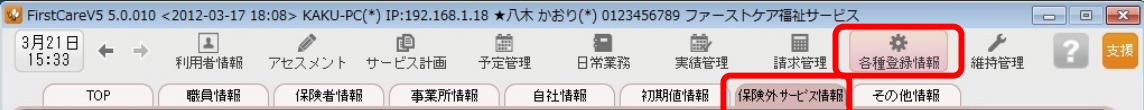

- 3-2 | [有料サービス]画面の[新規]ボタンを押し、次のとおり登録してください。
	- ① 保険外サービスコード…070010 ※コードは事業所内での管理用です。任意の数字を登録します。
	- ② 課金名称…通院同行費用 ※分類は事業所内での管理用です。任意の用語を登録します。 ※有料サービスでは管理用の略称と利用者請求書用の名称をそれぞれ登録できます。
	- ③ 課金単位…随時
	- ④ 料金…指定(各利用管理画面で都度設定)

※実際の料金は《実績管理》〈有料サービス〉画面で登録します。

⑤ 対象サービス種類…有料サービスの対象となるサービスを指定

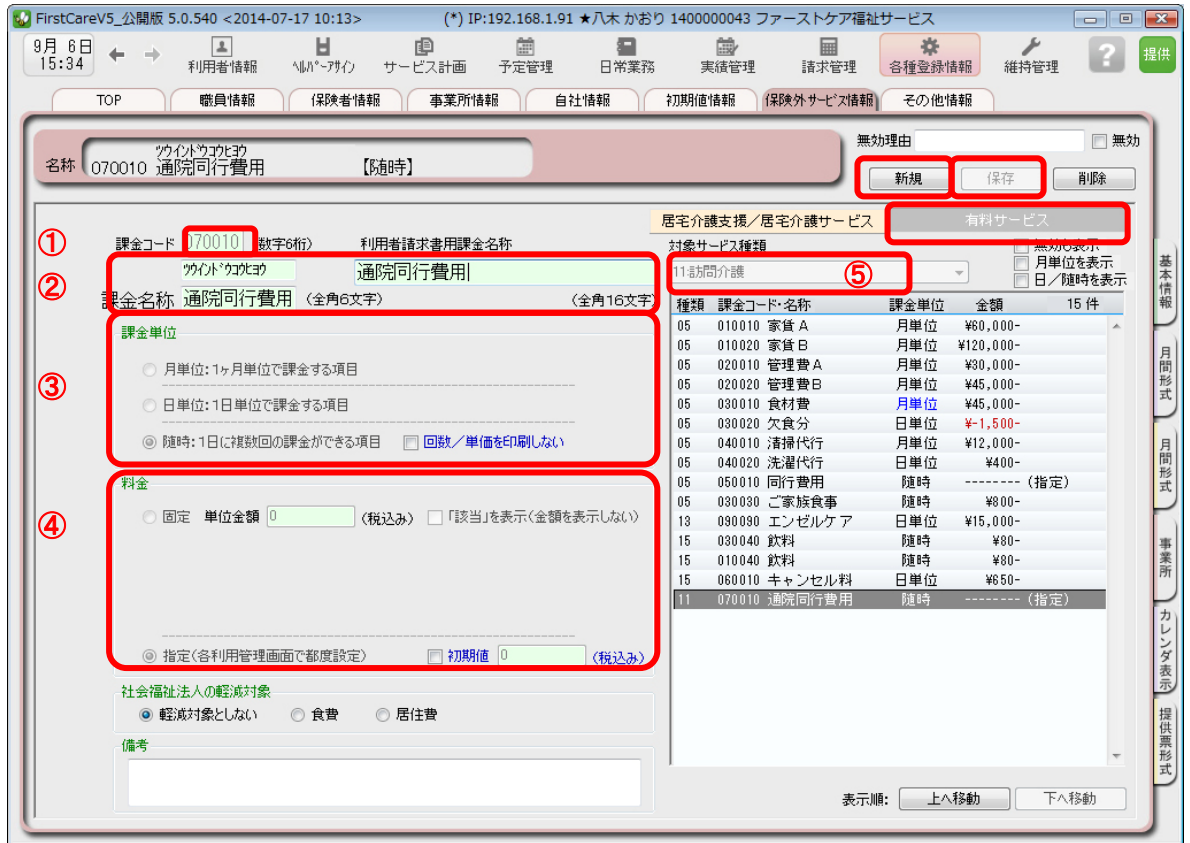

3-3 | [保存]ボタンを押します。登録が完了しました。

<お客様サポートのご案内>

1. サポート専用サイト「ユーザーサポート情報」

サポート専用サイト「ユーザーサポート情報」では、よくあるお問い合わせをQ&A形式で ご紹介しています。操作についてわからないことや困ったことがあったときにご覧ください。

「ユーザーサポート情報」へのアクセス方法 ファーストケア右上の「?」マークをクリックして ください。サポート専用サイト「ユーザーサポート情報」 に簡単にアクセスできます。

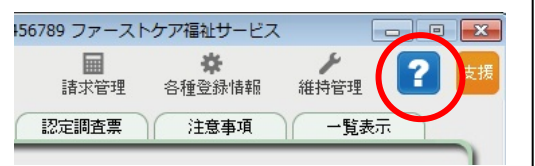

## 2. 電話でのお問合せ「ヘルプデスク」

解決方法が見つからない場合は、サポート専用窓口「ヘルプデスク」までお気軽にご連絡くだ さい。介護業務経験者を含む専門知識をもったスタッフが丁寧に説明しますので、パソコンが 苦手な方、事業所を立ち上げたばかりの方も、安心してご利用ください。

- 2-1 │ サポート専用窓口「ヘルプデスク(フリーダイアル)」に電話をかけます。 ※ヘルプデスクの電話番号がご不明な場合は、お客様窓口:044-959-5885にご連絡ください。(ご購入前はお客様窓口にご相談ください。)
- 2-2 オペレーターが対応しますので、事業所名とお名前をお伝えください。
- 2-3 お問合せ内容をお伝えください。

2-4 お問合せが終わりましたら、そのまま電話をお切りください。

### 3.オンラインサポート「遠隔サポート」

遠隔サポートを利用すれば、オペレーターが実際にお客様のパソコン画面をその場で確認する ことができます。そのためお客様の隣にあたかもオペレーターがいて、同じパソコン画面を 見ながら案内を受けているような効果が得られます。

ファーストケアの導入時期のお悩み解決には特に有効です。「言葉だけでは伝えるのは難しい」 「実際に画面を見てほしい」という場合にご活用ください。

ご利用を希望される場合は、お気軽にサポート専用窓口「ヘルプデスク」へお申込みください。

※遠隔サポートのご利用には、インターネット接続環境 (光、ADSL等)が必須です。 ※オンライン「遠隔サポート」は、ご利用にあたり通信 費以外の特別な料金は発生いたしません。

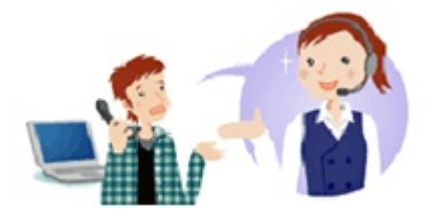